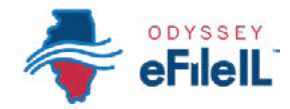

*CÓMO HACER PRESENTACIONES ELECTRÓNICAS CON ODYSSEY eFileIL*

# *PASO 7 CARGUE LOS DOCUMENTOS*

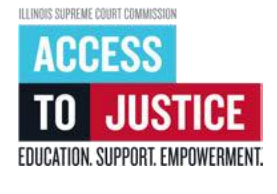

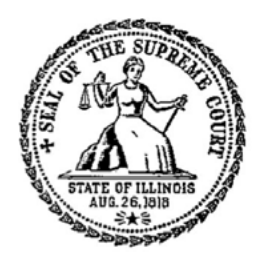

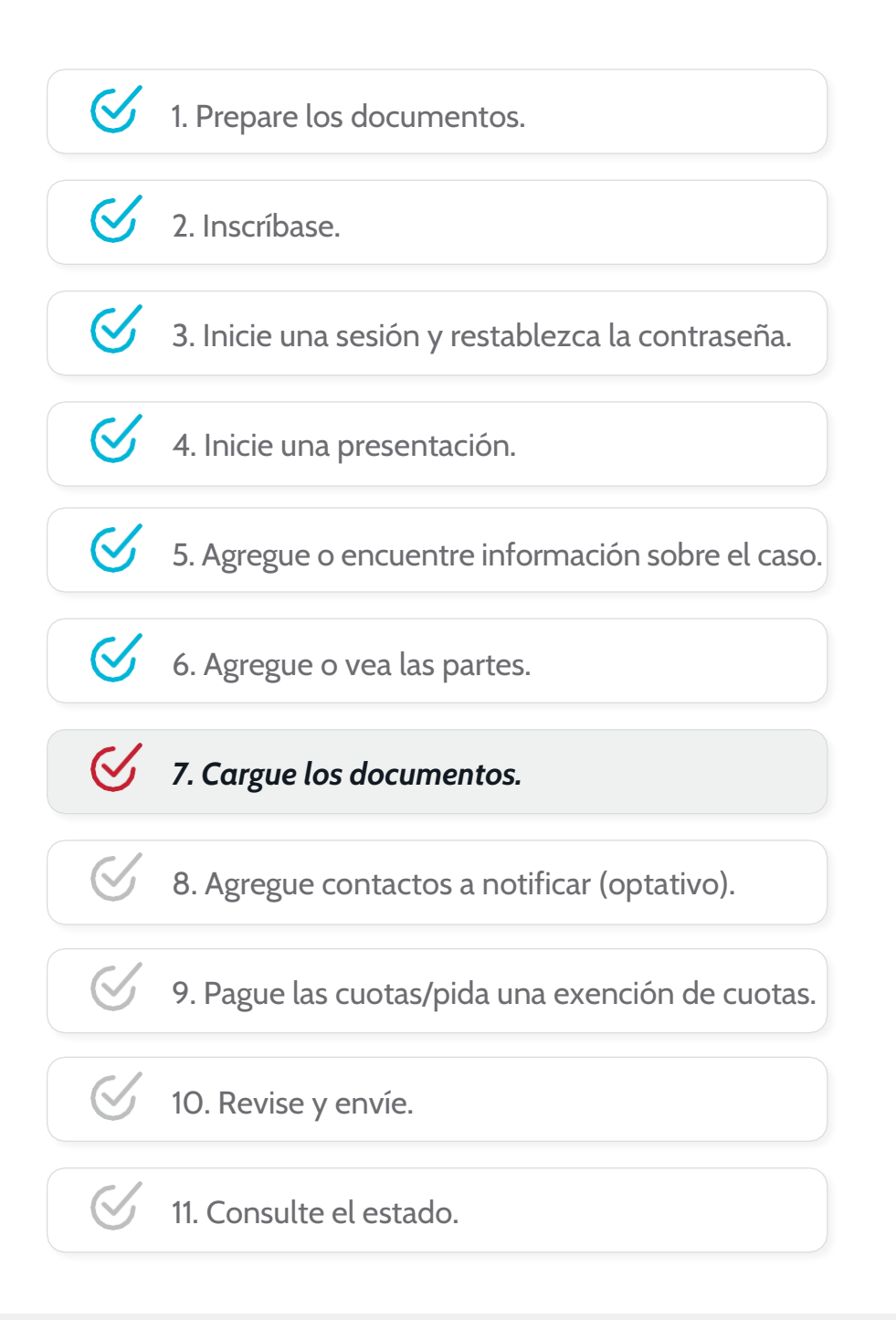

(Rev 9/2023)

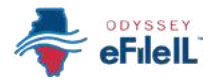

# *CARGUE LOS DOCUMENTOS*

Los documentos que quiere presentar ante la corte tienen que ser cargados en el sitio web de Odyssey eFileIL. Esto ocurre en la pantalla *Filings* (Presentaciones) después de haber completado la información del caso y la información sobre las partes. Tiene que cargar por lo menos un documento para hacer una presentación electrónica.

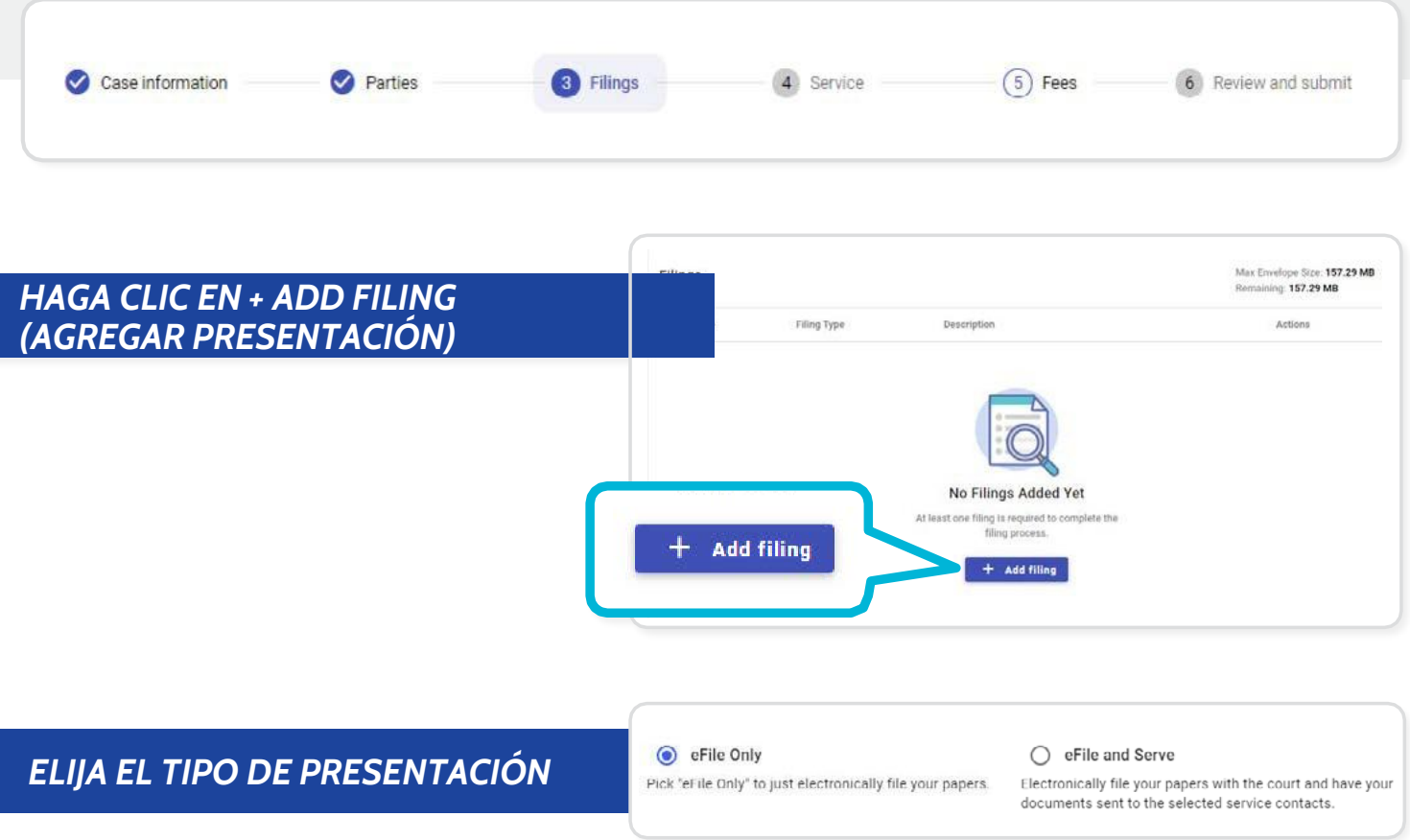

A

- 1. En la nueva pantalla, seleccione *eFile Only* (Presentación electrónica solamente).
- **COD** Odyssey eFileIL ya debería haber seleccionado *eFile Only*, pero algunas cortes pueden tener otras opciones, como *eFile and Serve* (Presentación electrónica y notificación) o *Service Only* (Notificación solamente). Verifique que seleccionó la opción *eFile Only* o consulte con su corte local, la oficina del secretario o la Ayuda de la corte de Illinois sobre las otras opciones.

*NOTA:* Si selecciona *eFile and Serve* (Presentación electrónica y notificación) *o Service Only* (Notificación solamente)*,* eso NO significa que se hará la notificación legal oficial requerida cuando inicia un caso. Puede encontrar más información sobre la notificación legal en: [www.illinoislegalaid.org/legal](http://www.illinoislegalaid.org/legal-information/serving-summons)[information/serving-summons.](http://www.illinoislegalaid.org/legal-information/serving-summons)

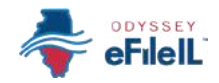

# *AGREGUE INFORMACIÓN SOBRE LA PRESENTACIÓN*

- 1. Haga clic en *Filing Code* (Código de presentación) para seleccionar o poner un código de presentación. Seleccione el tipo de documento que está presentando.
- 2. Una vez que haya seleccionado el *Código de presentación*, tiene la opción de llenar tres casillas adicionales. Estas NO son obligatorias.
	- a. *Filing Description* (Descripción de la presentación) (optativo): Este es un recordatorio para que usted sepa lo que está presentando.
	- b. *Client Reference Number* (Número de referencia del cliente) (optativo): Esto es para que los abogados puedan identificar para qué caso del cliente están haciendo la presentación. Si se representa a sí mismo, no necesita usar esta casilla.

#### c. *Comments to Court*

(Comentarios para la corte) (optativo): Aquí puede proporcionar información para el secretario que va a revisar su documento. El juez NO va a leer esto. No ponga información que quiere que el juez sepa en esta casilla.

El *Código de presentación* es el título o descripción del documento que va a presentar ante la corte. Por ejemplo: querella, moción, exención. Si no conoce su *Código de presentación*, consulte con su corte local, la oficina del secretario o la Ayuda de la corte de Illinois.

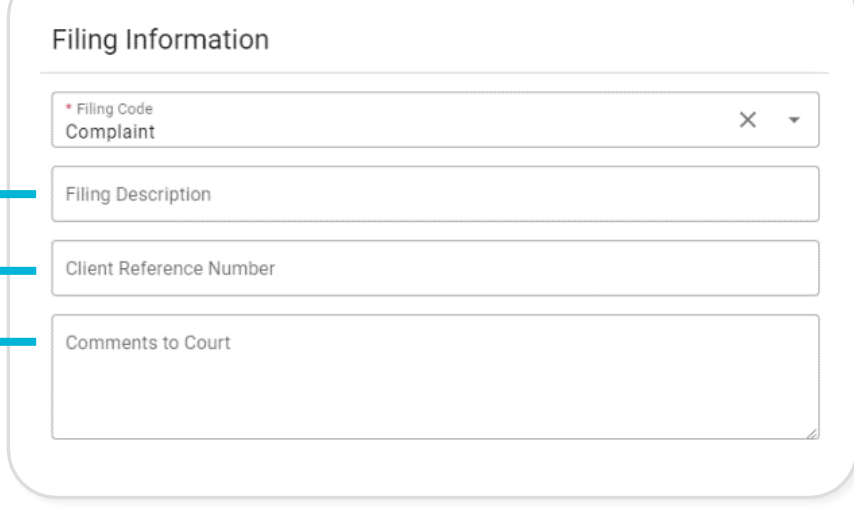

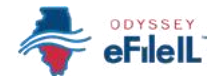

#### *EXPLICACIÓN DE DOCUMENTOS PRINCIPALES, ADJUNTOS Y TAMAÑO DE DOCUMENTO*

*Documento principal*

- La mayoría de los documentos se deberían presentar como Documentos principales. El secretario solo sellará electrónicamente los Documentos principales.
	- $\rightarrow$  Por ejemplo, si quiere que la corte le otorgue un aplazamiento de su audiencia, cargue su *Moción de aplazamiento* como documento principal.
- Todos los documentos que dan aviso (como un *Aviso de audiencia en la corte*, *o un Aviso de moción*) son documentos principales.
- Puede presentar más de un documento principal al mismo tiempo.
	- $\rightarrow$  Por ejemplo, podría tener 4 documentos principales en un envío o sobre de presentación electrónica (cada vez que carga un documento o grupo de documentos mediante Odyssey eFileIL, esto se llama un sobre):
		- o (1) *Aviso de moción*;
		- o (2) *Moción*;
		- o (3) *Solicitud de exención de cuotas de la corte;* y
		- $^{\circ}$  (4) Orden propuesta para la solicitud de exención de cuotas de la corte.
- Una *Solicitud de exención de cuotas de la corte* es siempre un documento principal y se tiene que presentar al mismo tiempo que sus otros documentos.
	- → Si la corte ya aprobó su *Solicitud de exención de cuotas de la corte*, tiene que cargar una copia de la *Orden* aprobada como documento principal, junto con todos los documentos que presente que requiera el pago de una cuota.
- Nota: Todos los documentos principales se TIENEN que cargar como documentos principales separados o su presentación puede ser rechazada. Esto significa que tiene que escanear o guardar cada documento principal como un archivo PDF separado para poder cargar cada archivo individualmente. En general, la mayoría de las presentaciones tienen por lo menos 2 documentos principales: (1) el documento principal que está presentando; y (2) un aviso de la presentación del documento principal para los demás participantes del caso. Si cualquier documento principal tiene más de una página, tiene que escanear y guardar todas las páginas como un solo archivo PDF y cargarlo como un solo documento principal.

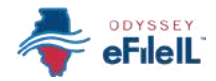

### *EXPLICACIÓN DE DOCUMENTOS PRINCIPALES, ADJUNTOS Y TAMAÑO DE DOCUMENTO*

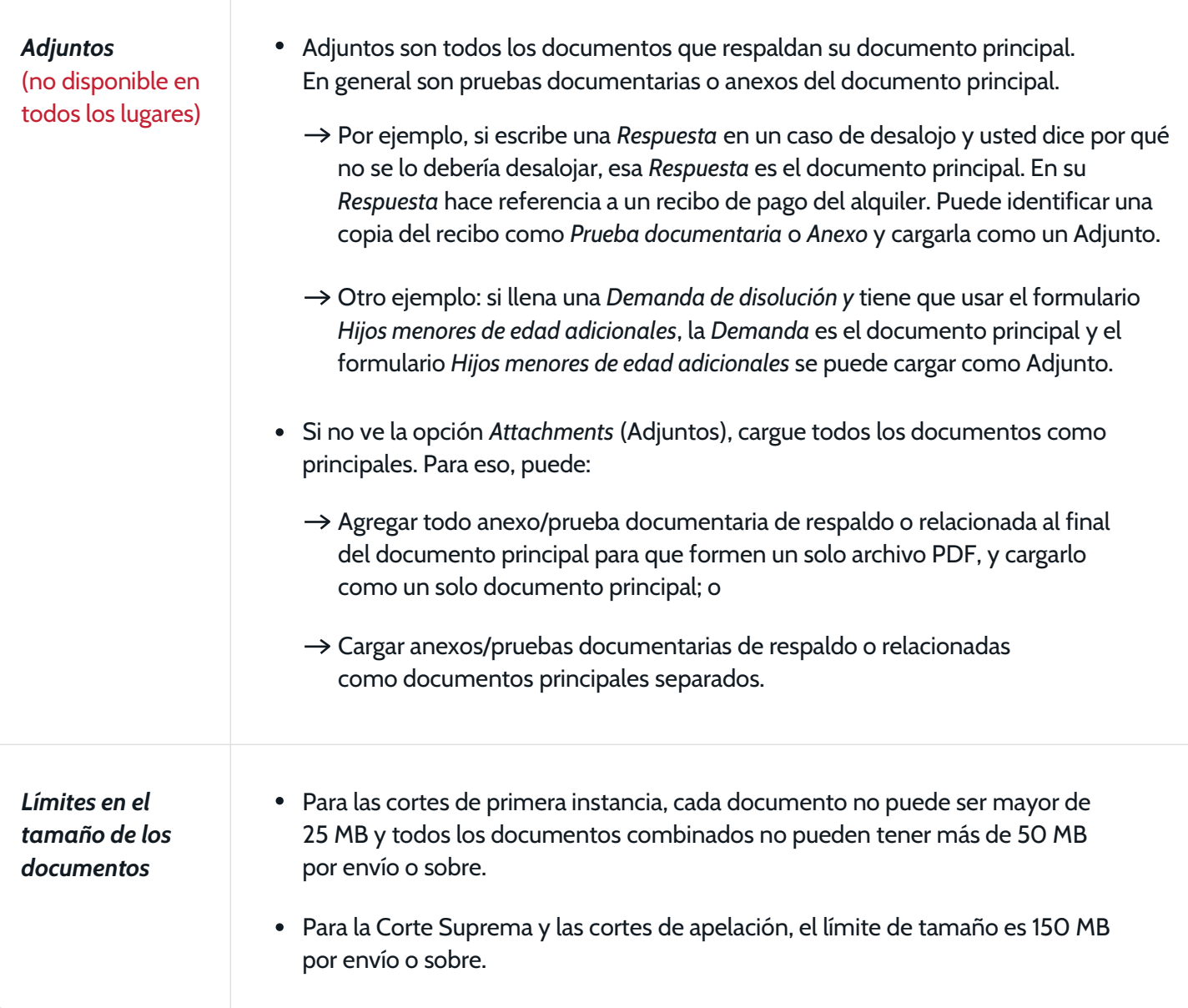

Cada documento se tiene que guardar y cargar como su propio archivo PDF. No combine múltiples documentos en un solo archivo PDF.

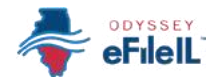

# *CARGUE EL DOCUMENTO PRINCIPAL (OBLIGATORIO)*

- 1. En *Lead Document* (Documento principal), haga clic en *Select file* (Seleccionar archivo) o arrastre su documento a la casilla gris.
	- a. Si hace clic en *Select file*, se abrirá una ventana nueva. Encuentre dónde está guardado su documento en la computadora (por ejemplo, en el Escritorio o en la carpeta Documentos o en una memoria USB), seleccione el documento que quiere cargar y haga clic en *Open* (Abrir).
- 2. Si cargó el documento equivocado puede borrarlo o eliminarlo haciendo clic en el icono de la papelera debajo del documento.
- 3. Una vez que haya cargado el documento correcto, haga clic en *Security* (Seguridad) y seleccione si el documento es *Confidential* (Confidencial) o *Non-Confidential* (No confidencial).

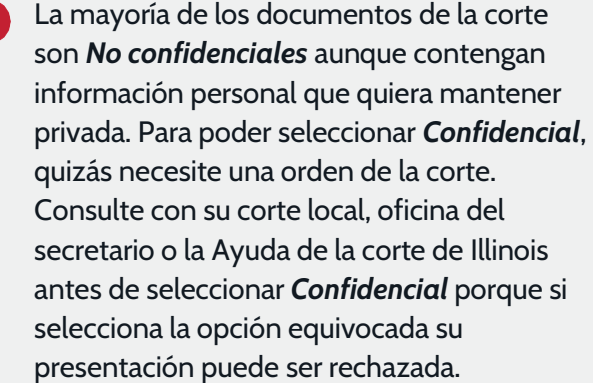

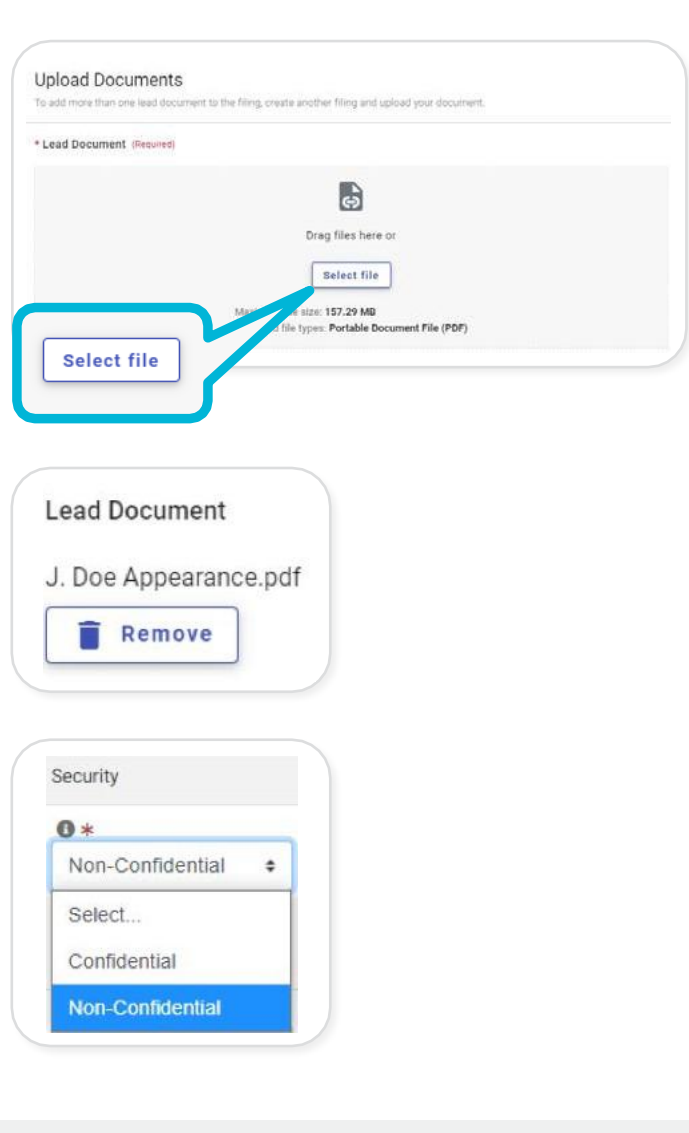

- *NOTA:* Tiene que eliminar la siguiente información de todas las presentaciones:
	- número del Seguro Social y número del contribuyente;
	- número de cuenta bancaria;
	- número de la licencia de conducir;
	- números de tarjetas de débito y crédito;
	- cualquier otra información que la corte ordene eliminar.

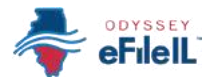

*Servicios adicionales* (optativo). La mayoría de las presentaciones no requieren servicios adicionales. Use esta opción para cosas como citaciones reiterativas o pedirle al secretario que envíe un documento por correo certificado (solo disponible en casos muy limitados).

Si necesita un servicio adicional, puede hacer clic en *Additional Services* (Servicios adicionales) bajo *Edit Party Details* (Editar detalles de las partes) cerca de la parte superior de la página; seleccione un servicio y ponga la cantidad, si corresponde. Verifique que no haya seleccionado nada que ya seleccionó, como un código de presentación, porque le pueden cobrar dos veces.

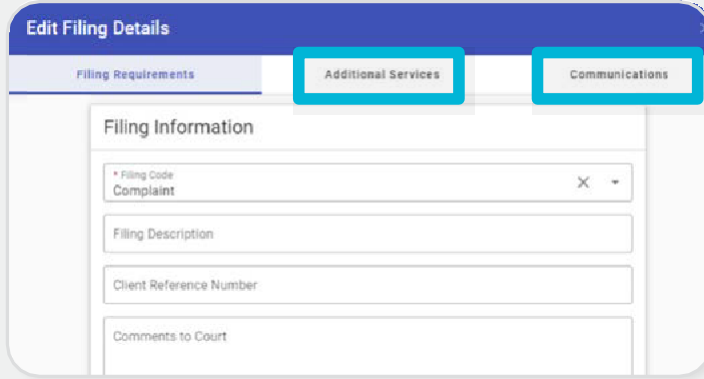

- *Communication* (Comunicación). Puede poner una lista de direcciones de correo electrónico (separadas por una coma) para indicar dónde quiere enviar una copia del documento cargado. *Nota: Esto NO es una notificación legal oficial ni un aviso apropiado.*
	- *Courtesy Copies* (Copias de cortesía): Estas direcciones de correo electrónico recibirán una copia sellada si el secretario acepta la presentación.
	- *Preliminary Copies* (Copias preliminares): Estas direcciones de correo electrónico recibirán una copia tan pronto envíe el documento, independientemente de que haya sido aceptado o no, y el documento no estará sellado.

4. Haga clic en *Save* (Guardar).

**Save** 

# *CARGUE LOS ADJUNTOS (SI CORRESPONDE)*

- 1. En *Attachments* (Adjuntos), haga clic en *Select file* (Seleccionar archivo) o arrastre su documento a la casilla gris.
	- a. Si hace clic en *Select file*, se abrirá una ventana nueva. Encuentre dónde está guardado su documento en la computadora (por ejemplo, en el Escritorio o en la carpeta Documentos o en una memoria USB), seleccione el documento que quiere cargar y haga clic en *Open* (Abrir).

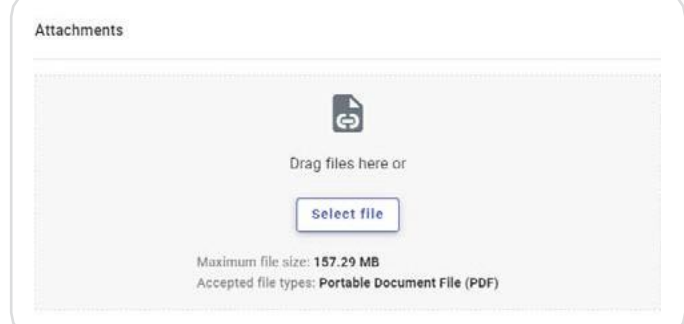

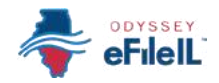

# *Cargue los adjuntos, continuación.*

- 2. Si cargó el documento equivocado puede borrarlo o eliminarlo haciendo clic en el icono de la papelera debajo del documento.
- 3. Una vez que haya cargado el documento correcto, haga clic en *Security* (Seguridad) y seleccione si el documento es *Confidential* (Confidencial) o *Non-Confidential* (No confidencial). Puede obtener más información en la página 6.
- 4. Haga clic en *Save* (Guardar).

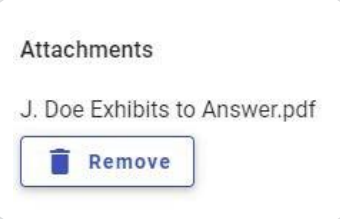

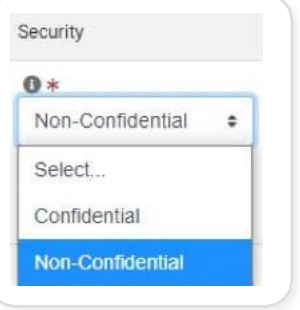

### *CARGUE DOCUMENTOS PRINCIPALES ADICIONALES (SI CORRESPONDE)*

- 1. Agregue todo documento principal adicional haciendo clic en *+Add more* (Agregar más).
- 2. Sigas las instrucciones anteriores para *Cargar el documento principal.*

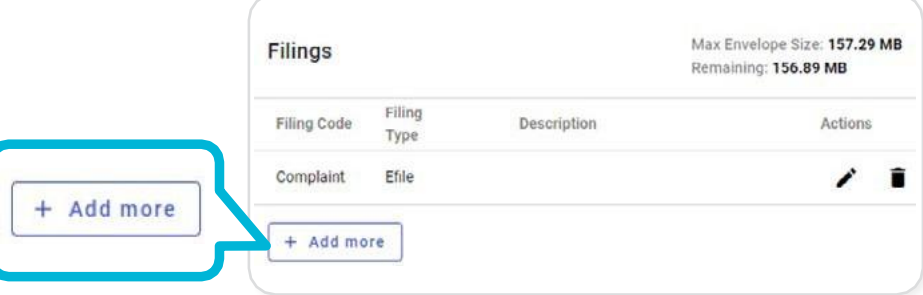

# *EDITE O BORRE DOCUMENTOS CARGADOS (SI CORRESPONDE)*

- 1. Después de haber cargado sus documentos y hacer clic en *Save* (Guardar), puede editar la información relacionada con cada documento haciendo clic en el icono del lápiz.
- 2. Puede borrar el documento haciendo clic en el icono de la papelera.
- 3. Cuando haya terminado, haga clic en *Skip to fees* (Saltar a las cuotas) para ir a la próxima pantalla. Puede agregar contactos a notificar haciendo clic en *Services* (Servicios) pero esto es optativo si seleccionó el tipo de presentación *eFile Only* (Presentación electrónica solamente).

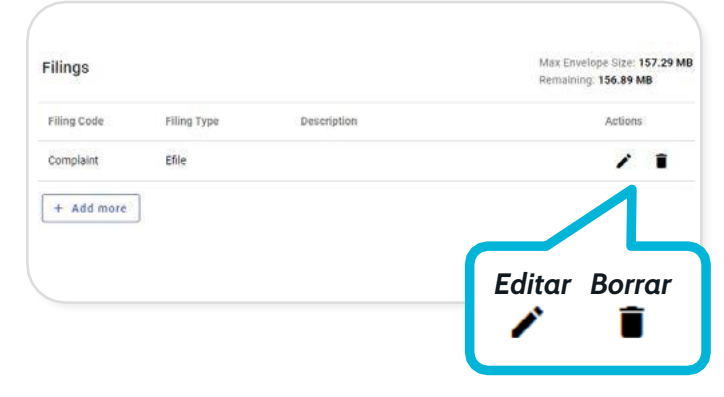

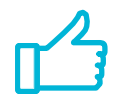

Ha cargado exitosamente sus presentaciones.